## **FortiClient-installatie-voor-mobiel-Apple**

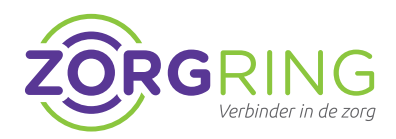

**Installatie FortiClient VPN client Zorgring** Door het volgen van deze stappen zorgt u ervoor dat u verbinding kan maken met uw omgeving via uw mobiel of tablet.

- **1.** Navigeer naar de App store Dit staat standaard op uw Apple apparaat bij de andere apps.
- **2.** Zoek naar: FortiClient en tik op: FortiClient.

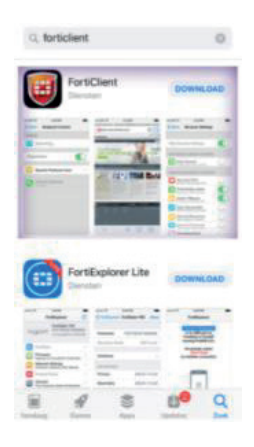

 **3.** Tik nu op: Download.

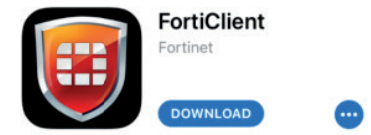

 **4.** Tik op: Install.

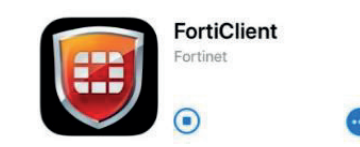

De installatie moet nu starten.

- **6.** Tik op: OPENEN.
- **7.** Tik op: Ok.
- **8.** Tik nogmaals op: Ok. De app is juist geinstalleerd als u dit voor u heeft:

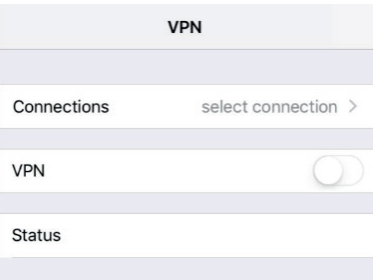

- **9.** Tik op: Connecties.
- **10.** Tik op: Configuratie toevoegen.

Voeg VPN-configuratie toe...

## **11.** Bij Naam vul in: **zorgring**

## **12.** Bij Host vul in: **toegang.zorgring.nl**

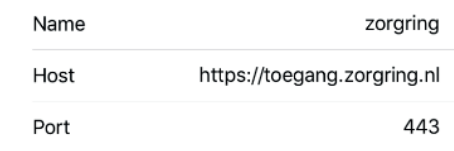

- **13.** Vul uw inloggegevens in die gegeven zijn door Zorgring.
	- Tik op de terug knop.
	- Tik op de schakelaar om de VPN aan te zetten.

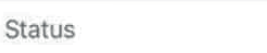

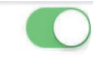

© Auteursrecht 2022. Alle Rechten Voorbehouden. Dit document is eigendom van Zorgring. De informatie is bedoeld om hulpverleners te assisteren met veelvoorkomende vragen. Informatie over Zorgring kunt u vinden op https://www.zorgring.nl/ of telefonisch via T: 072 - 541 30 70